#### GETTING STARTED

#### **With**

# **Maintenance Coordinator CMMS Software**

SIMPLICITY SOFTWARE TECHNOLOGIES INC.

#### **WELCOME**

The following set of slides will try to outline the installation, navigation and setup of Maintenance Coordinator Software onto your computer

SIMPLICITY SOFTWARE TECHNOLOGIES INC.

#### Installation of Maintenance Coordinator

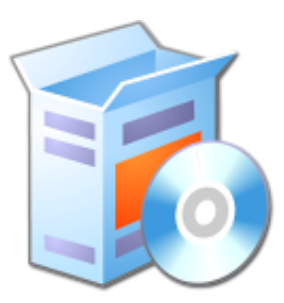

Insert the CD into your computer CD-ROM Reader

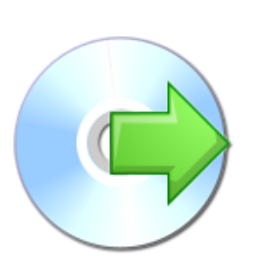

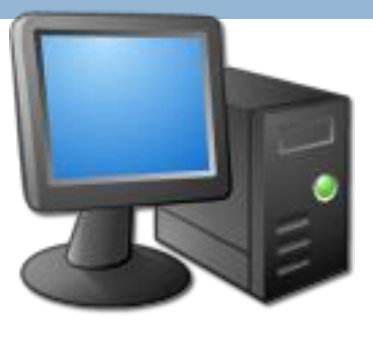

Allow the Auto Run Feature to start the setup application. Follow on screen instructions and let the program install itself

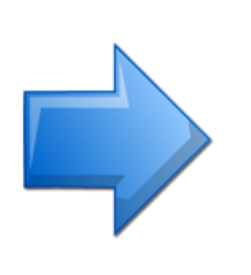

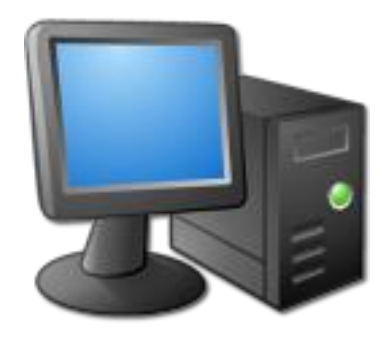

Insert the Software Activation media and activate the software

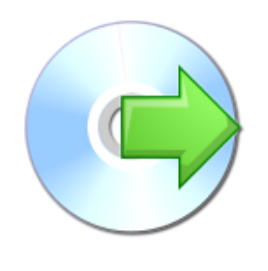

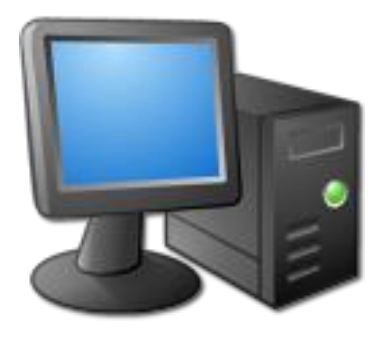

#### Network Installation

- $\Box$  Install the program on each Client or workstation.
- □ Copy only the databases to your server.
- □ Go to the Admin menu, select Databases and Set Database Paths option.
- □ Point to your databases on the Server.

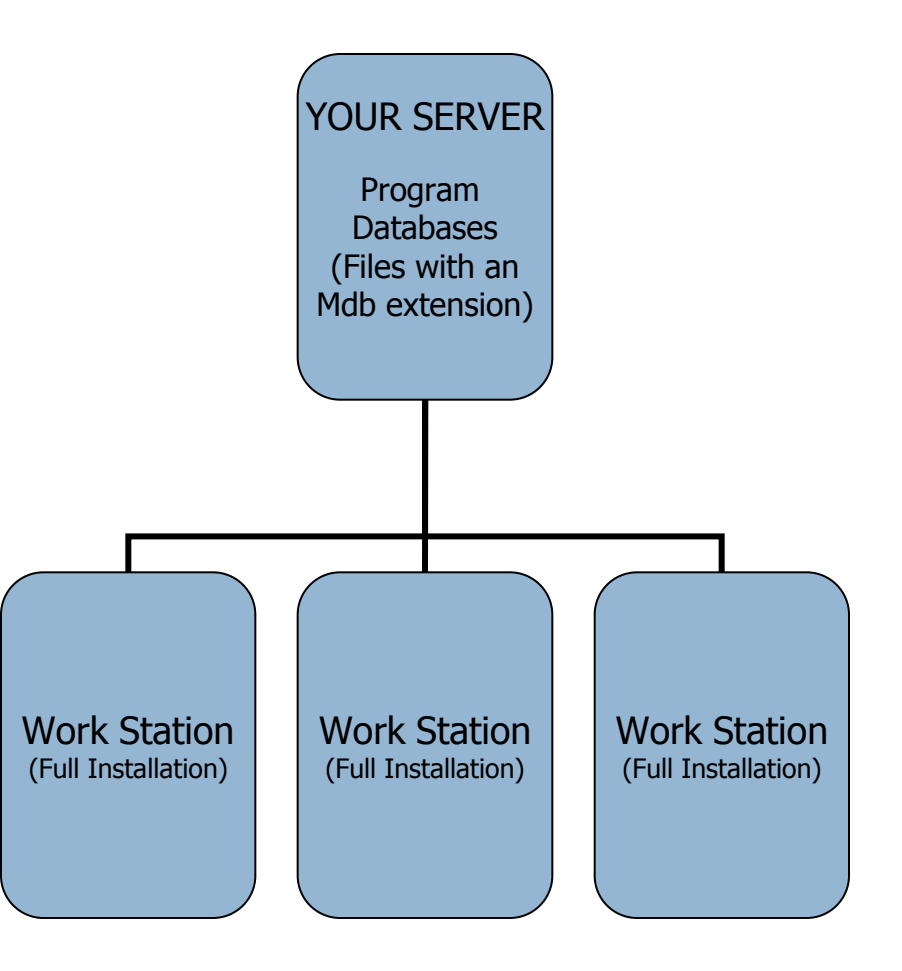

#### Database Settings

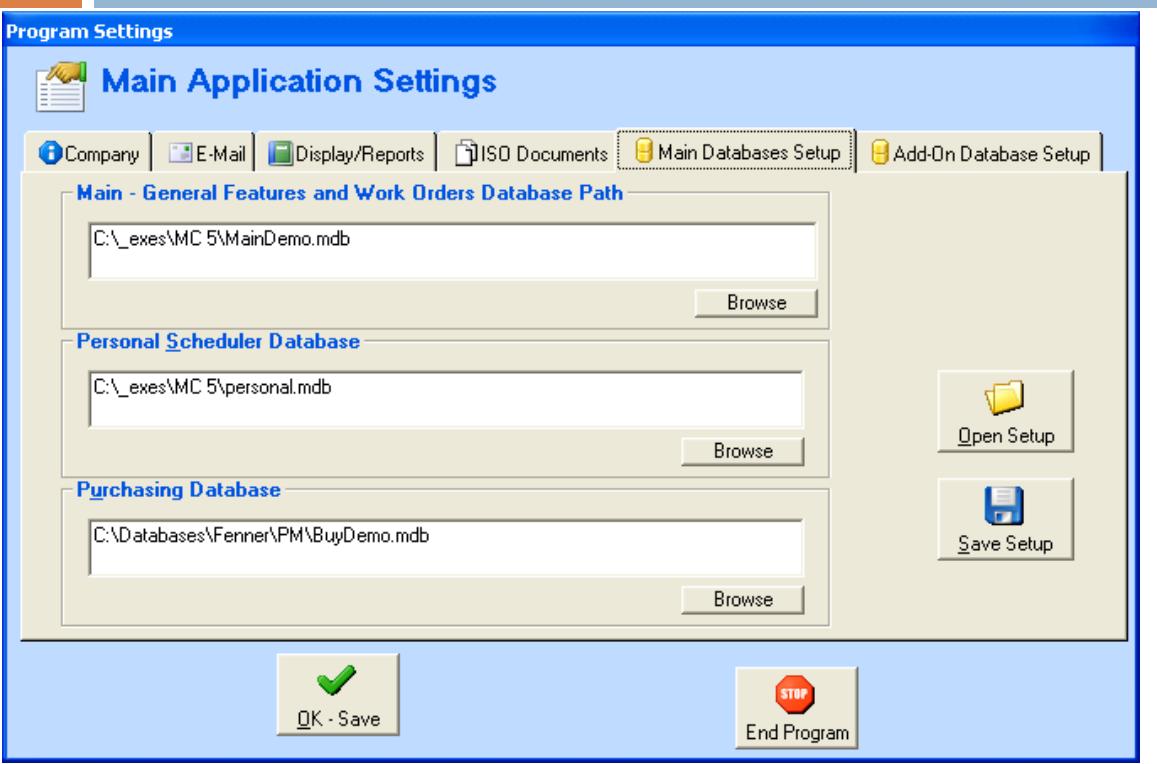

Your database setting should look something like the picture shown.

You can also use the Browse buttons found here to help locate and setup your database paths.

The program uses Microsoft Access databases for data storage.

Please note that if a Network License is not purchased, the program will only allow the database to reside on the C: drive.

#### Navigating with Maintenance Coordinator

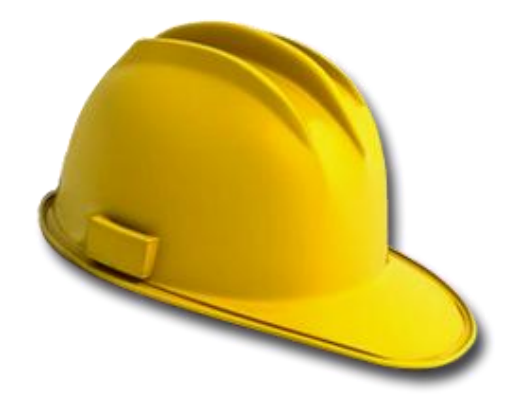

There a couple of different ways of getting around in Maintenance Coordinator and these will be outlined next

#### THE MAIN MENU

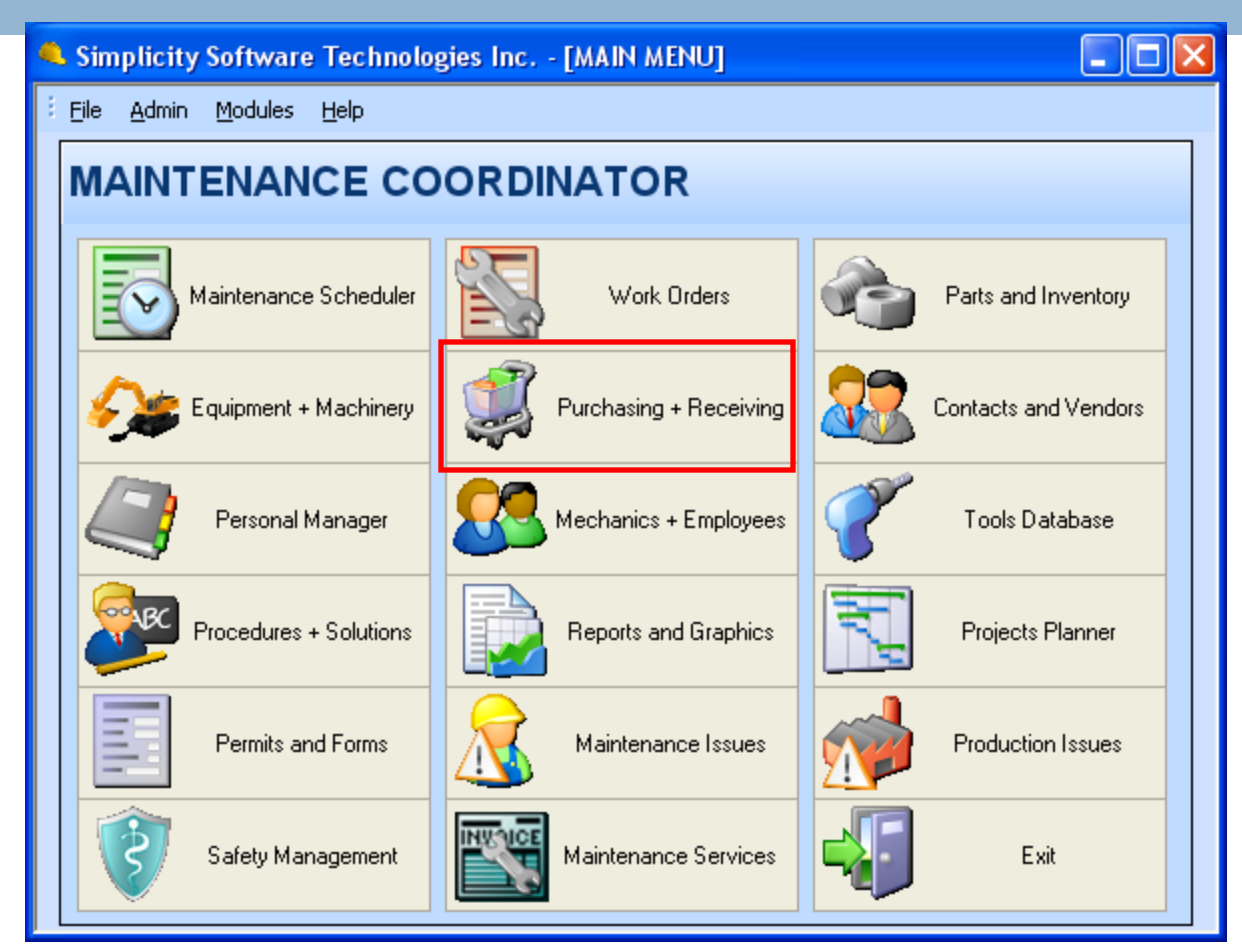

You can move between the different modules of Maintenance Coordinator by simply clicking on a button on the Main Menu screen.

#### DROP DOWN MENUS

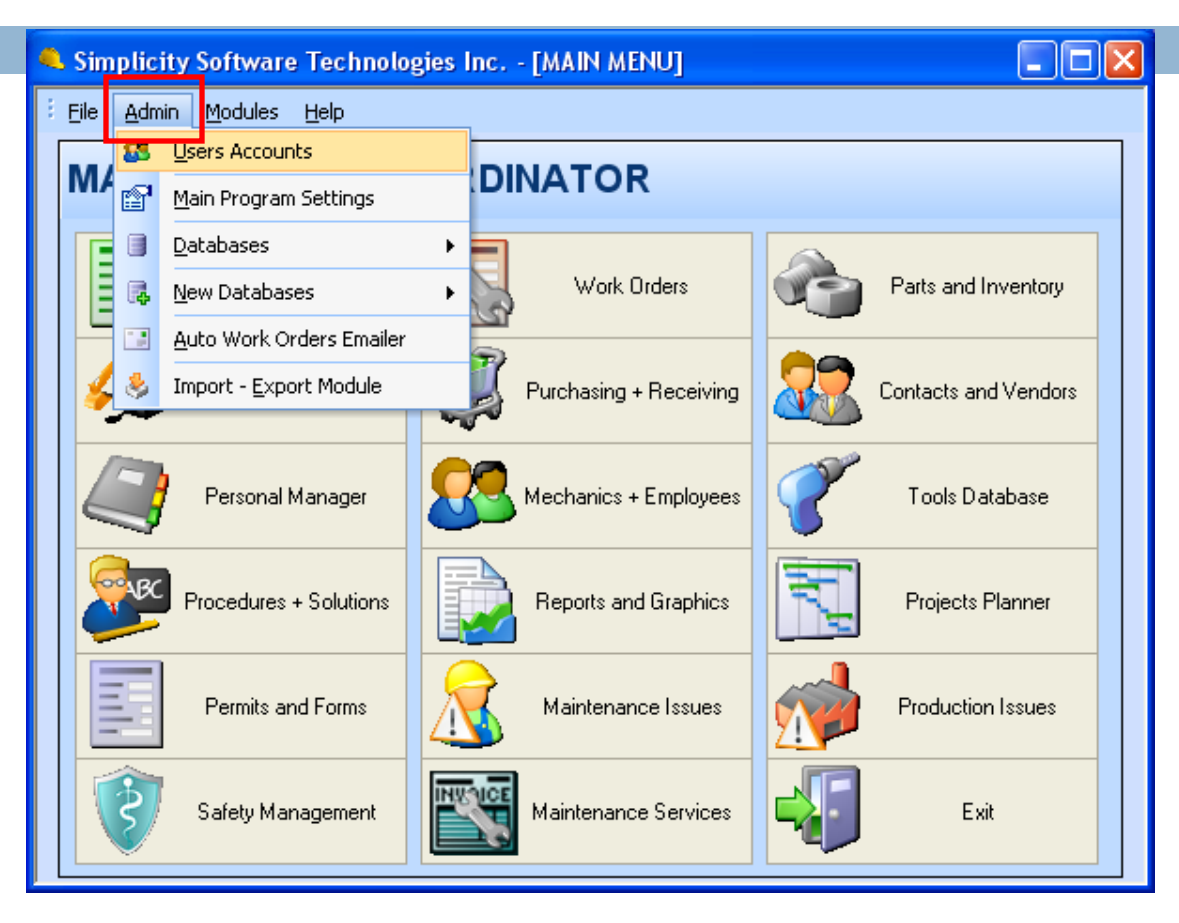

You can move between the different elements of Maintenance Coordinator by accessing drop down menus and then selecting options found there.

#### SHORTCUT BARS

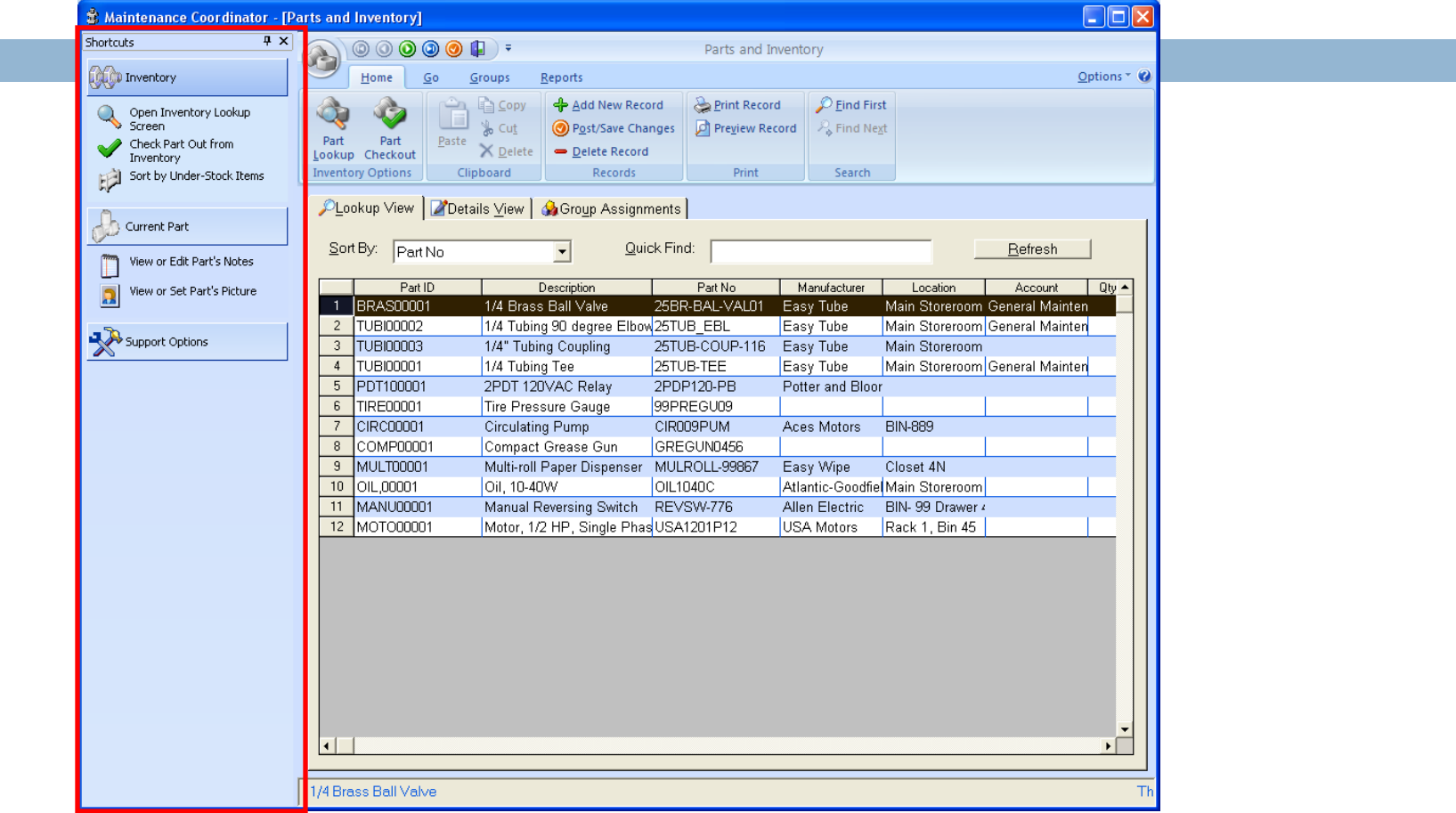

You can move between the different options within a module by accessing items found in shortcut bars found on the left side of many modules windows.

#### RIBBONS

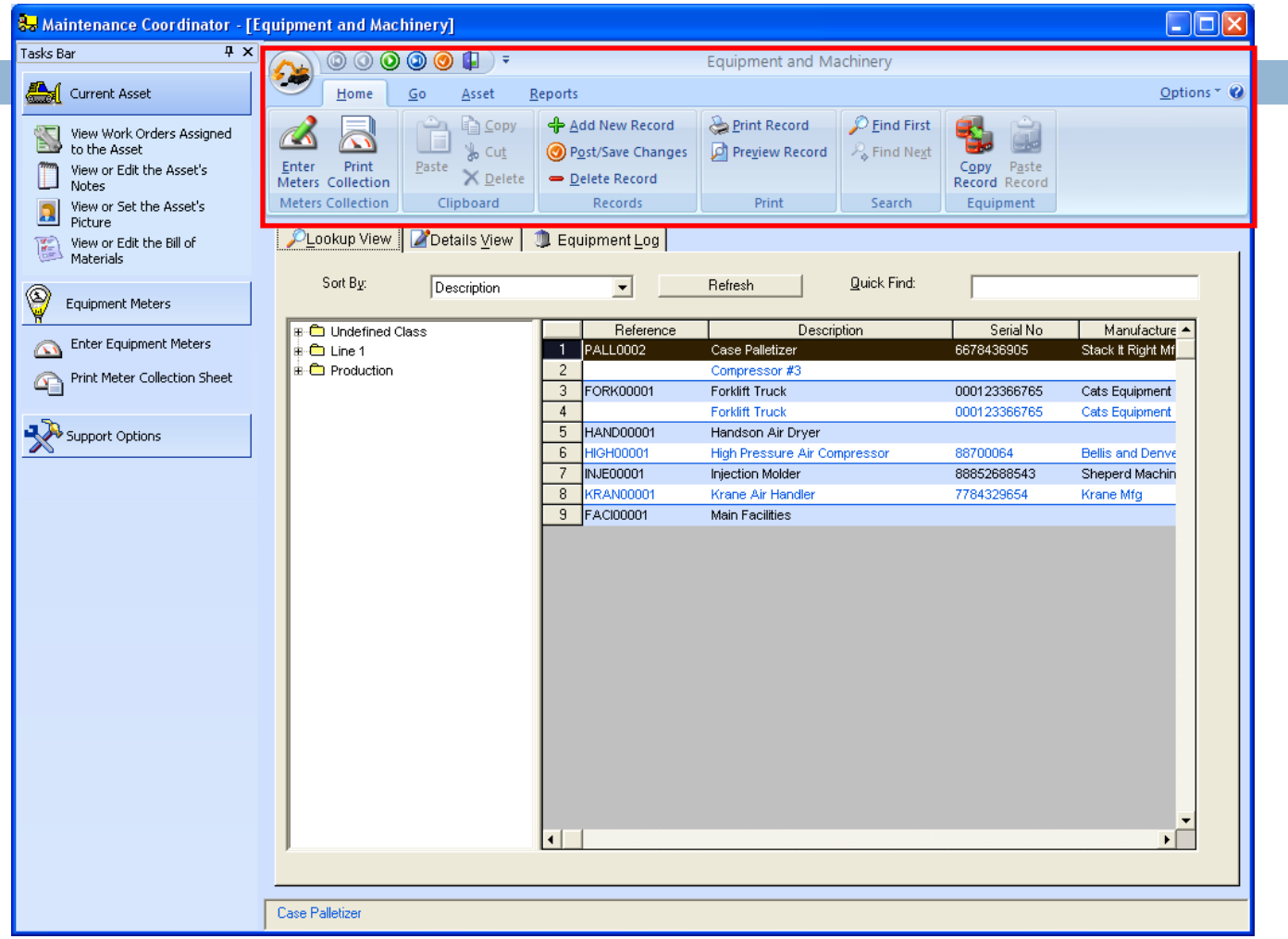

The application Ribbons are a replacement for your normal menus and toolbars and is were you will access the majority of available features.

#### Application or Module Button

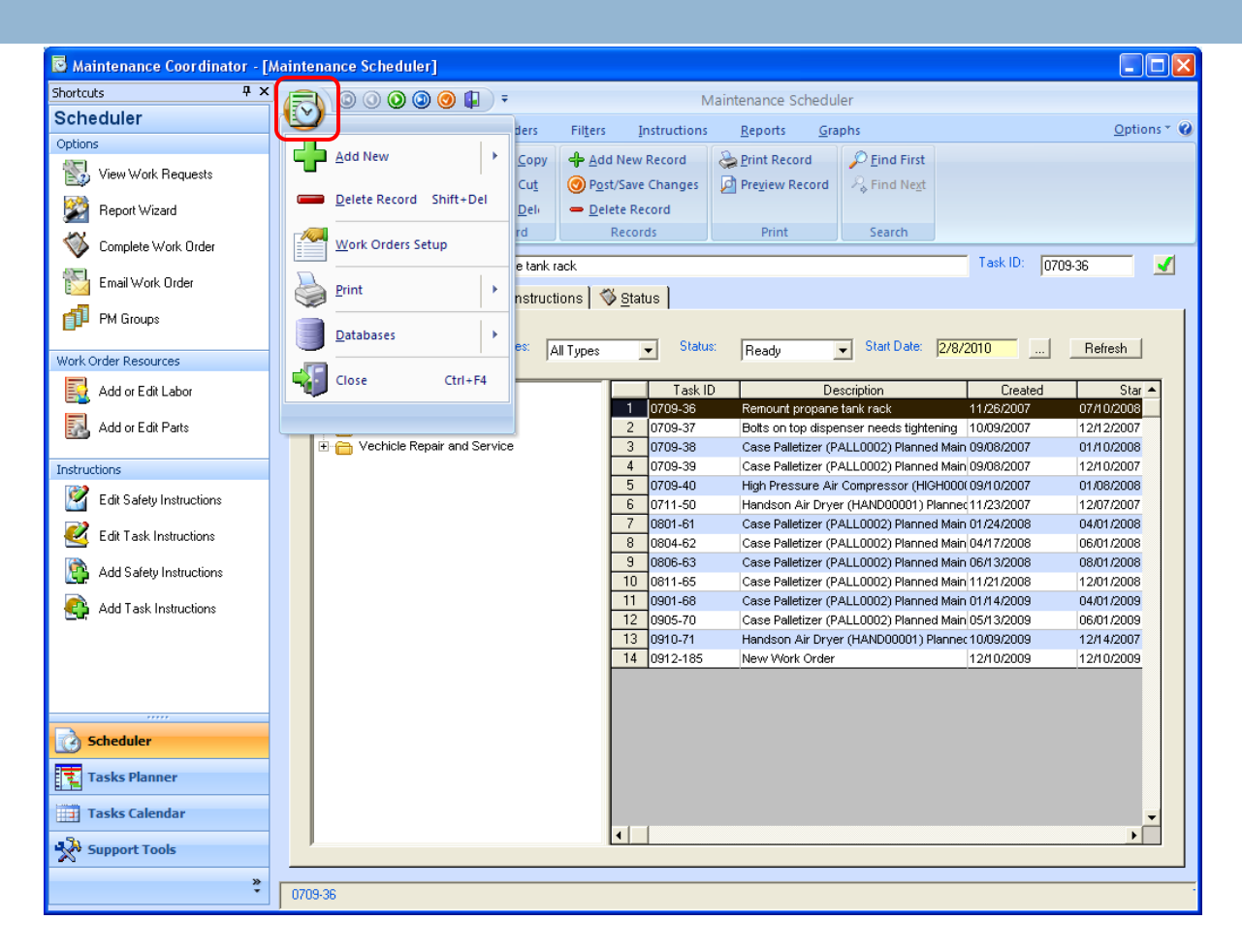

As part of new Ribbon interface you'll find the Application or Module button that's replaces the old File menu. Just click on it to open.

#### Main Program Settings

Earlier in this presentation we showed how to set up your databases, now we would like to show you some additional settings that you can setup now.

To get started please do the following:

 Open the Admin menu and select the Program Settings… option.

# Company Information

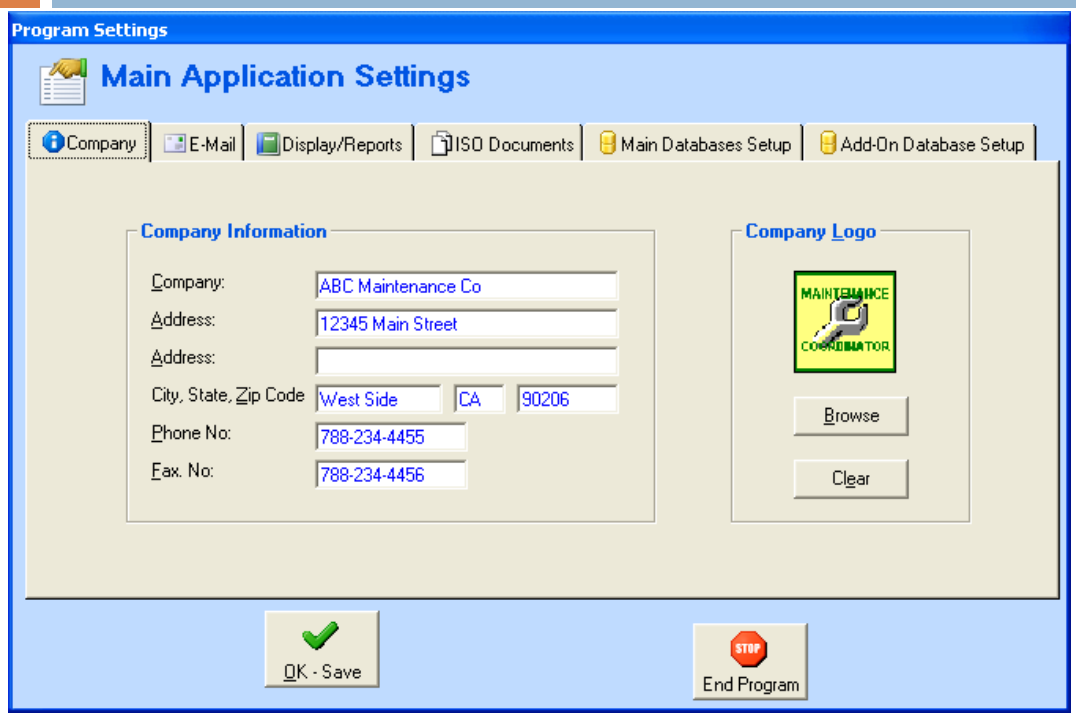

On the Company tab you can setup the following:

- Your Company information such as address and phone numbers
- Company Logo

Information from this screen is used with Purchasing and Work Order documents

The Company Logo accepts bitmap images (bmp) that should be scaled to about 1 inch by 1 inch. Use the Browse button to import your image.

### Email Information

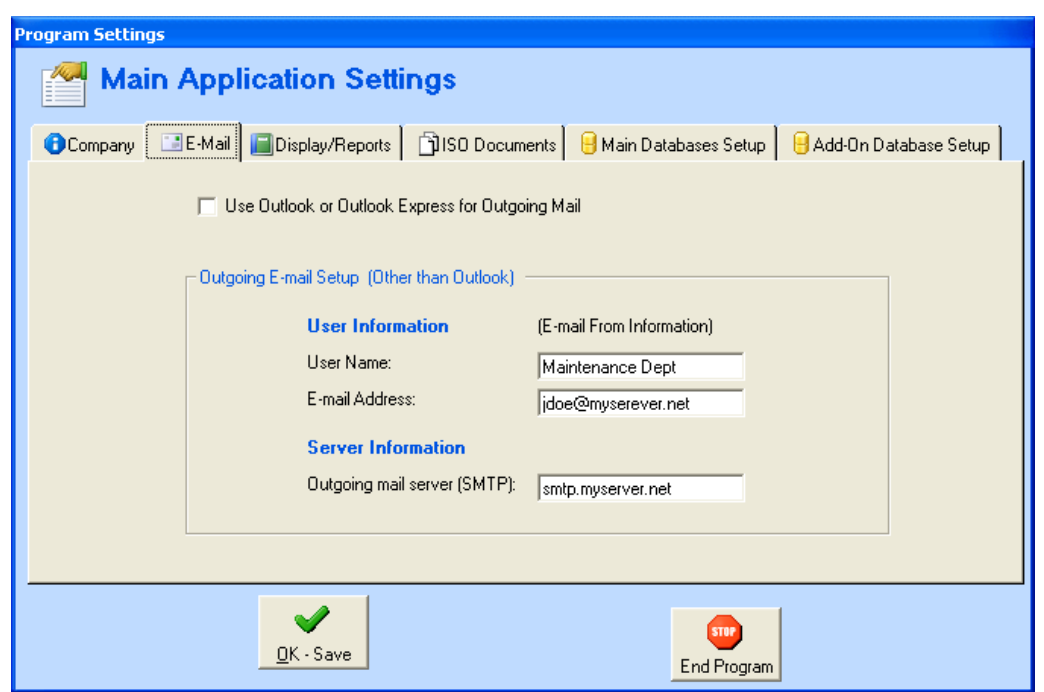

On the Email tab you can setup the following:

• Your out going email server or application.

Information from this screen is used with the Auto Work Orders email feature and for contacting support.

To use Outlook for out going mail click on the Use Outlook check box. To use your company's smtp type server, you must fill in the other section. Using the server setup allows use with almost any email configuration including Outlook and Notes.

# Display and Report Settings

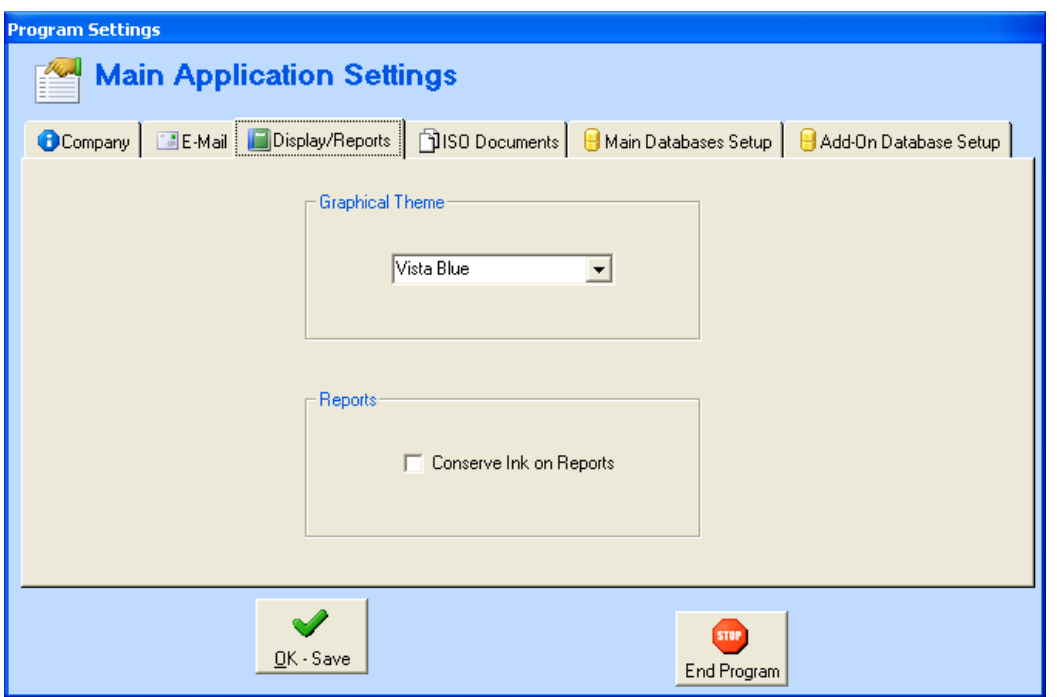

On the Display/Reports tab you can setup the following:

- The graphical theme used by the application.
- Set the Conserve Ink option.

Information from this screen is used throughout the program.

The Conserve Ink on Reports option does just that. Instead of having full colored bars on many of the reports, it coverts them to just outlines, thereby saving you ink or toner.

#### ISO Documents Settings

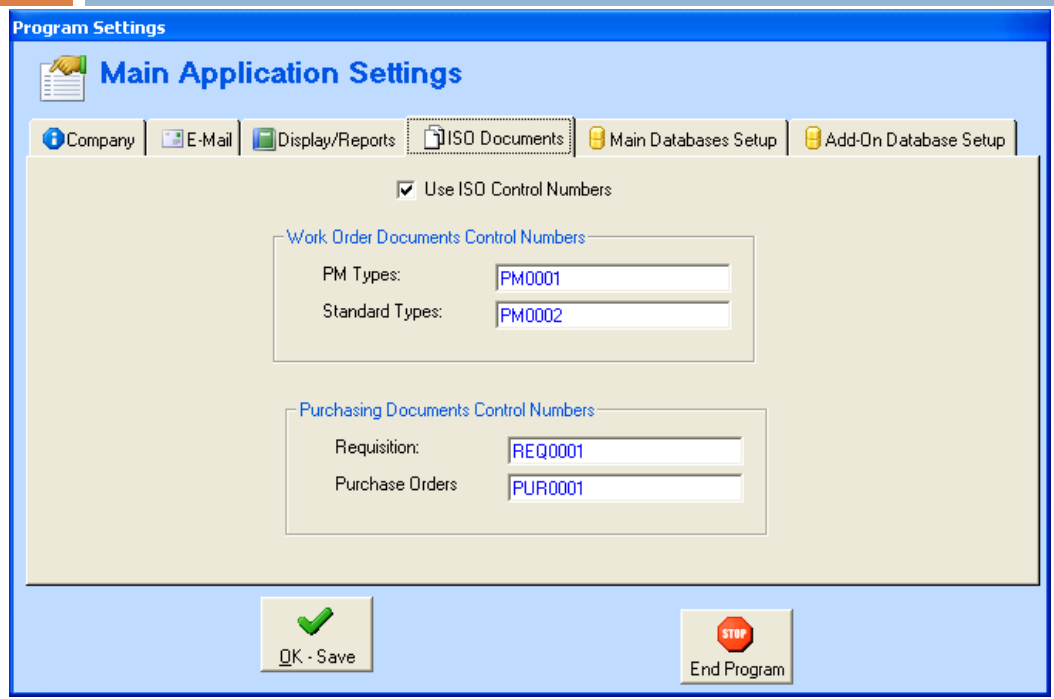

On the ISO Documents tab you can setup the following:

• ISO document control numbers

Information from this screen is used for Work Order and Purchasing documents

#### Main Program Settings

al Ì

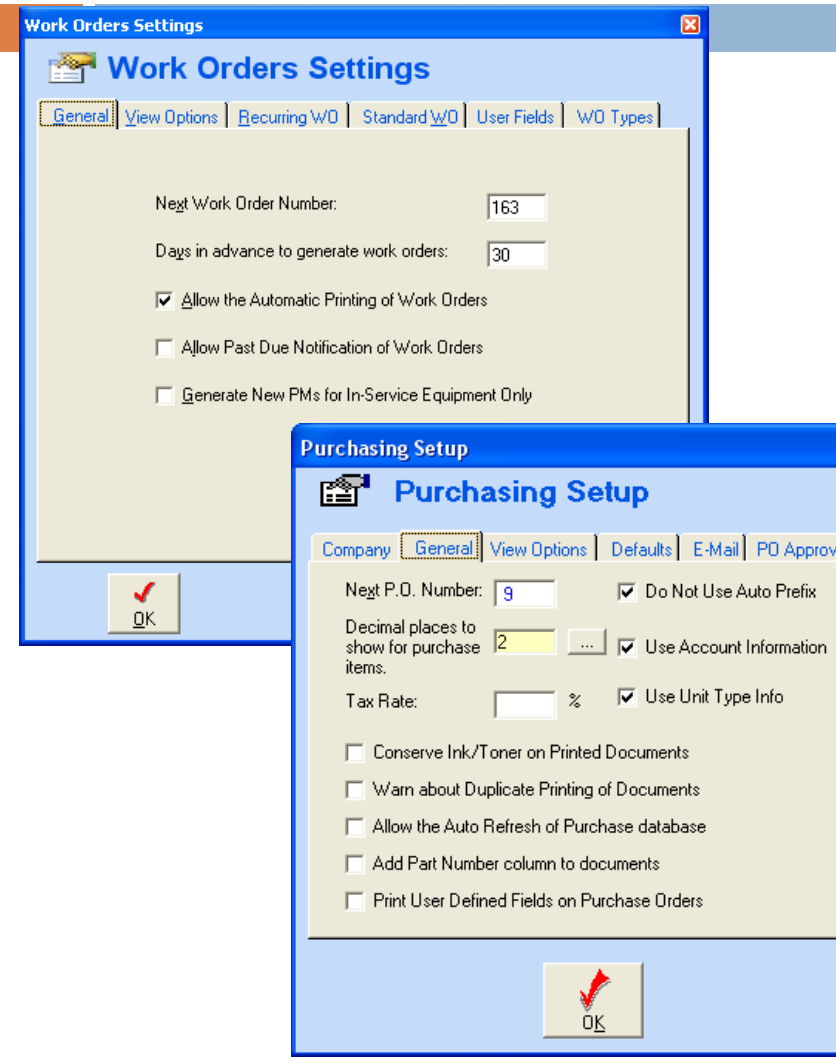

We have just outlined for you some of your initial program settings. There are actually many more settings you need to look at. Many of the modules, such as the Scheduler and Purchasing have their own settings that you need to setup. These are normally found under the module's File menu.